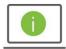

# Help Card: User Administration – Payment and Template Permissions Defined Regions iTreasury

The following information provides guidance to help Administrators manage user permissions for payments and templates within Regions iTreasury.

#### PERMISSION DEFINITIONS and COMPARISON TERMS FOR PAYMENTS and TEMPLATES

- View allows the user to view payment/template details
- Manage allows the user to create, delete, or modify payments/templates
   Tip: When using Repetitives, the Manage option allows the user to modify only the date and amount
- Approve allows the user to approve payments/templates
- Approve Own allows the user to approve payments/templates that they have created
- Auto Approve allows the user to approve and release payments/templates

**Note:** Approve Own & Auto Approve will allow a single user to create, approve and release their payments/templates with one click of the Approve button instead of two

### Modify, Repair and Confidential apply to Imported Payments/Templates

- Modify allows the user to modify anything on the imported payment/template
- Repair allows the user to update the date and amount of the imported payment/template
- Confidential allows the user to mark an imported payment as Confidential limiting the view to only designated users

Note: 1 Approval Signature – is a bank setting which cannot be changed

| iTreasury<br>Terminology |
|--------------------------|
| Free Form                |
| Repetitives              |
| Templates                |
| Imports                  |
| Manage                   |
| Approve                  |
| Approve Own              |

## Clients with a **Single User**Ensure the following entitlements are selected

- ✓ View
- ✓ Manage
- ✓ Approve
- ✓ Approve Own

Granting all these entitlements will allow a single person to create and approve payments or templates

### Clients that need **Dual Approval**Ensure the following entitlements are selected

User Creating Payments or Templates

- ✓ View
- ✓ Manage

User Approving Payments or Templates

- ✓ View
- ✓ Approve

Granting these entitlements will require two individuals to create and approve payments & templates

### **Dual Approval Client Experience:**

Scenario One: Payment Creator does NOT have Approve Own

This situation will require 3 different users to process a payment/template - 1 to create the payment/template & 2 to approve

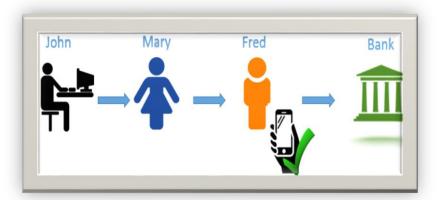

Scenario Two: Payment Creator HAS Approve Own

This situation will require 2 different users to process a payment/template - 1 to create the payment/template & 1 to approve

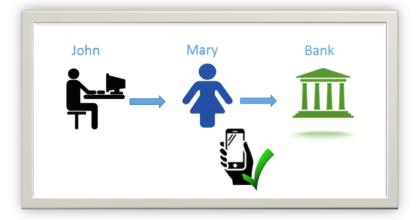

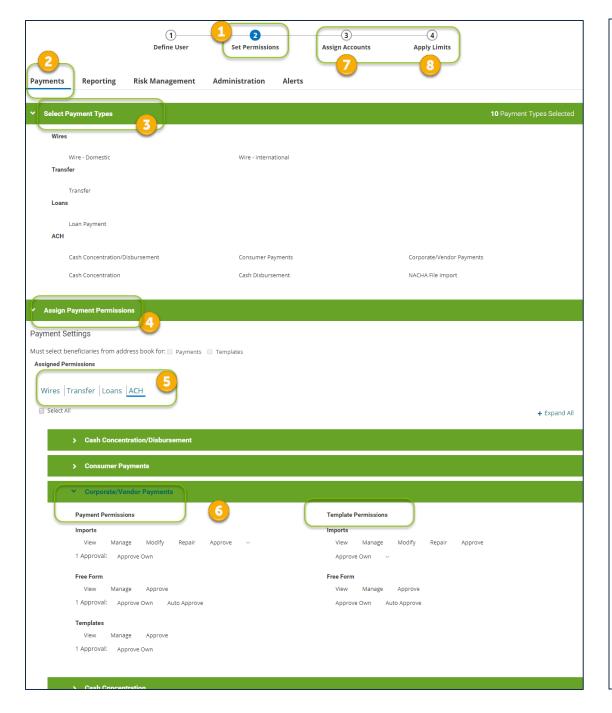

Access the **Admin Console** to Establish Entitlements

- 1. Within the **Set Permissions** tab
- 2. Click on Payments & Open Select Payment Types
- 3. Check the **box** next to the **Payment Type(s)** the User needs access to
- 4. Open the Assign Payment Permissions
- 5. Click on each Payment Type tab
- 6. Select the appropriate **permissions** for the user

  Or you can **Select All** to grant permissions for all
  Payment Types and All Permissions
- Assign Accounts (ensure to select the ACH Originators tab)
- 8. Check the appropriate **payment type(s)** for all applicable accounts
- 9. Click Update
- 10. Apply Limits

#### **KEY REMINDERS**

Click the **Save** button to ensure your actions have been saved

Actions will remain in an Entered status until approved

Only the Payment Types your company has enrolled in will display

### HELPFUL TIPS

- iTreasury retains **ACH** payments until 2 days prior to the effective date which is a change from the current workflow. An ACH payment will stay in an **Approved** status until 2 days prior to the effective date, then the status will change to **Submitted to Bank**.
- **Wire Transfers** will show as Approved, Acknowledged by Bank (once delivered to the bank) and Bank Confirmed once the wire is fully processed.
  - o The site below allows the confirmation of ACH and Wire routing numbers. <a href="https://www.frbservices.org/EPaymentsDirectory/agreement.html">https://www.frbservices.org/EPaymentsDirectory/agreement.html</a>
  - o The site below allows the confirmation of IBAN and SWIFT BIC. <a href="https://www.iban.com/">https://www.iban.com/</a>